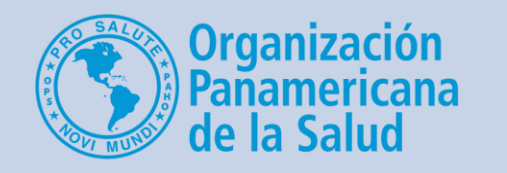

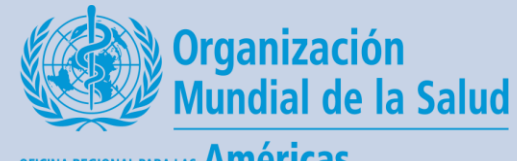

OFICINA REGIONAL PARA LAS Américas

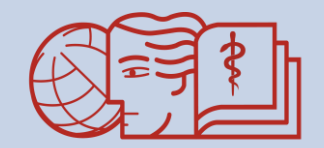

**VIRTUAL DE SALUD PUBLIC/** "Acercando el conocimiento a la práctica"

# Cómo ver el informe individual de un estudiante

**Un breve tutorial para los tutores del CVSP**

### Desde la página principal del curso, haga clic en la lista de participantes

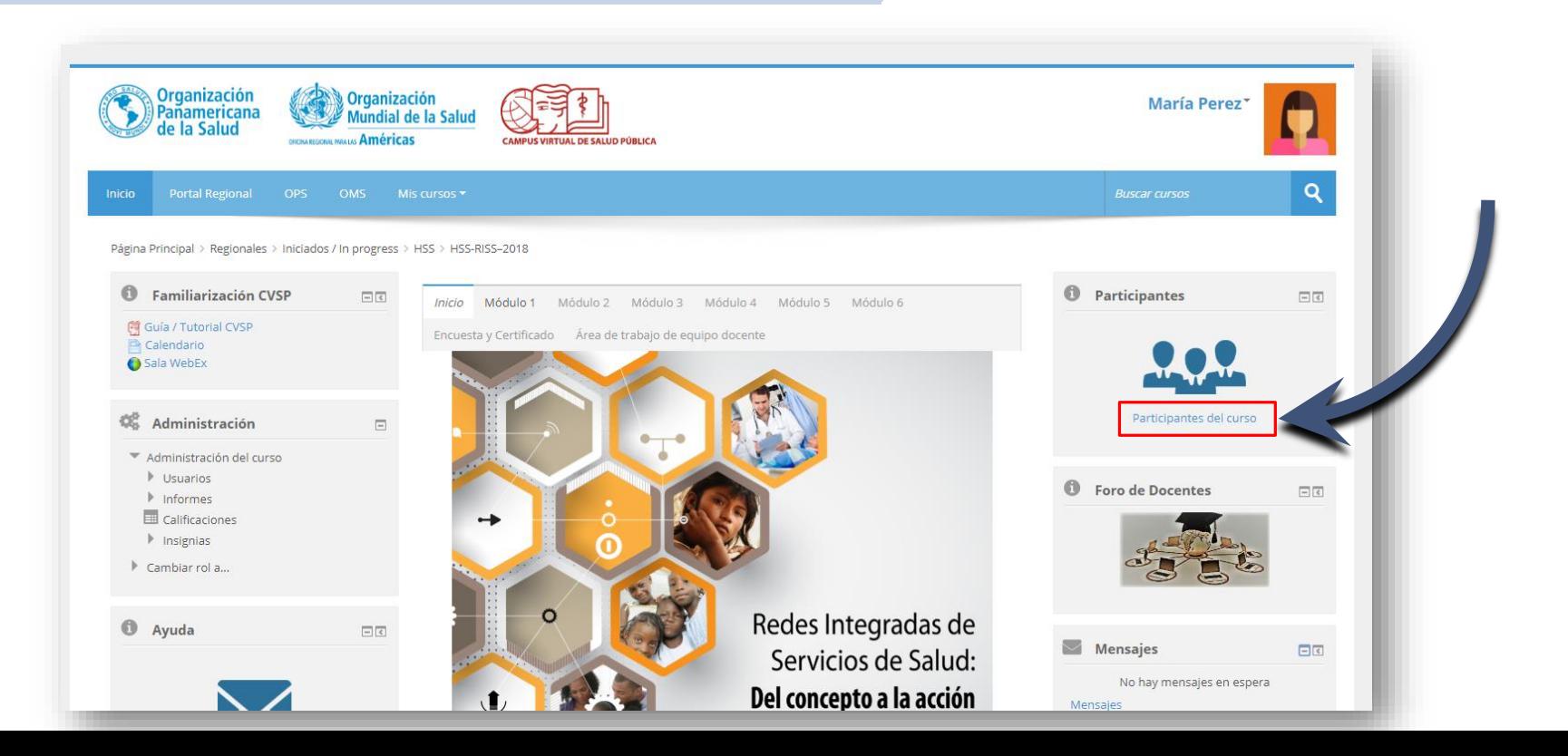

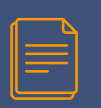

En la parte superior de la página hay menús desplegables para filtrar cuáles participantes ver

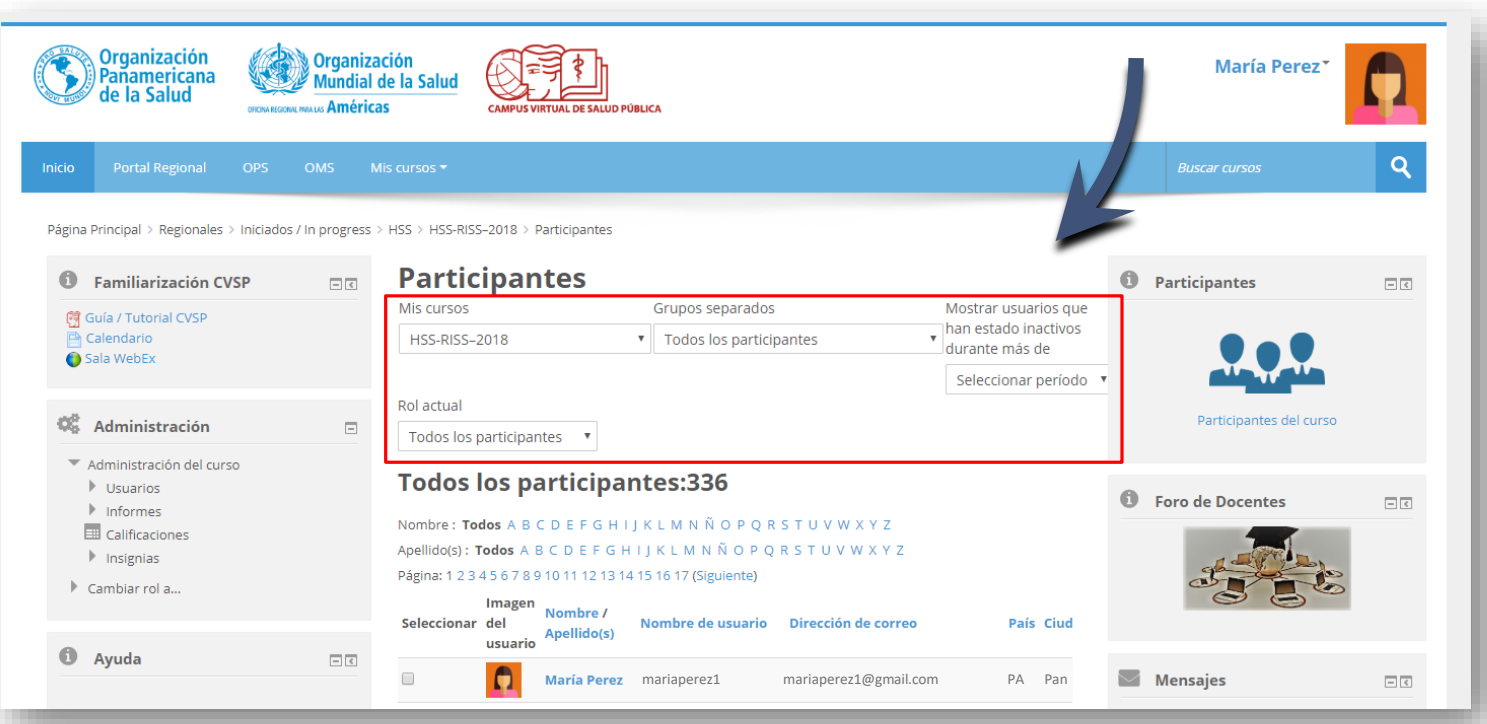

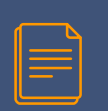

#### Seleccione su grupo de tutoría y elija ver solo los estudiantes

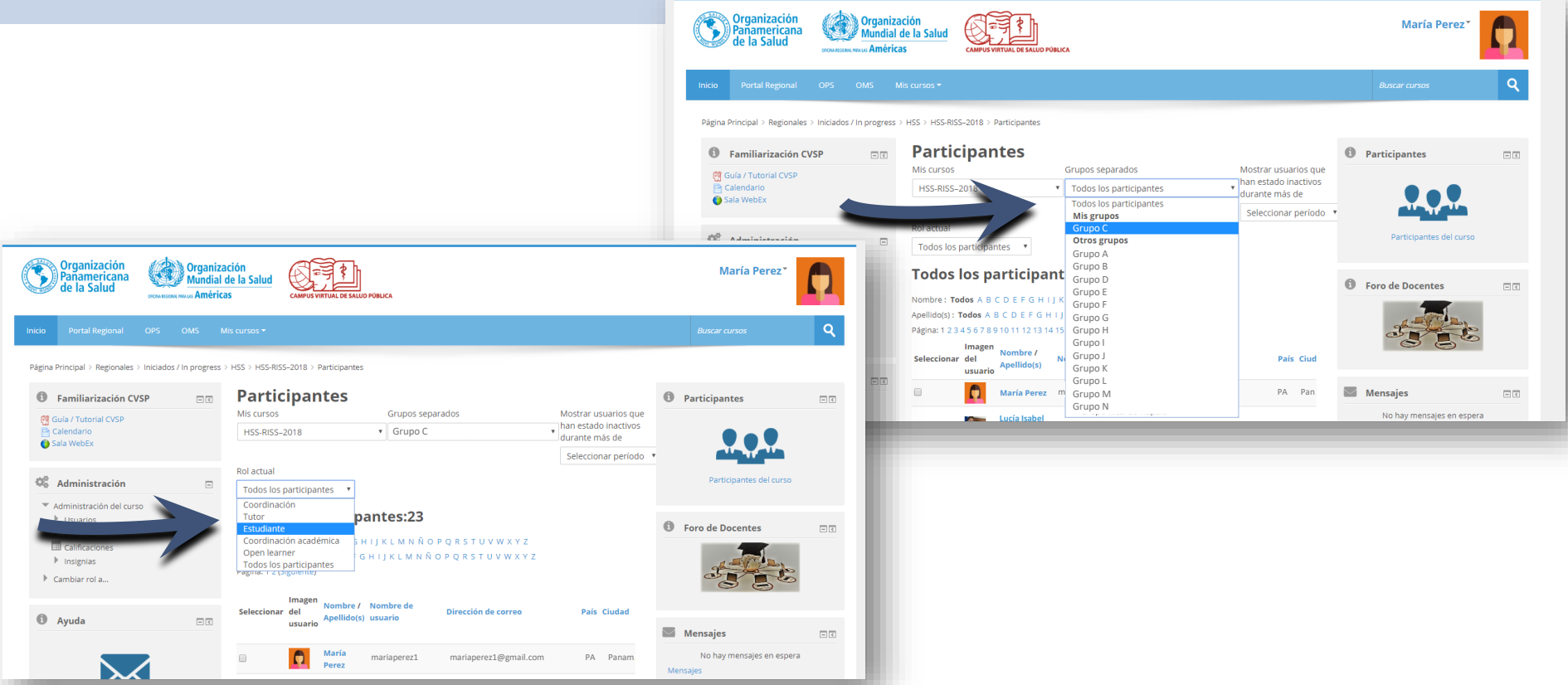

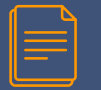

#### Haga clic en el nombre del usuario de interés

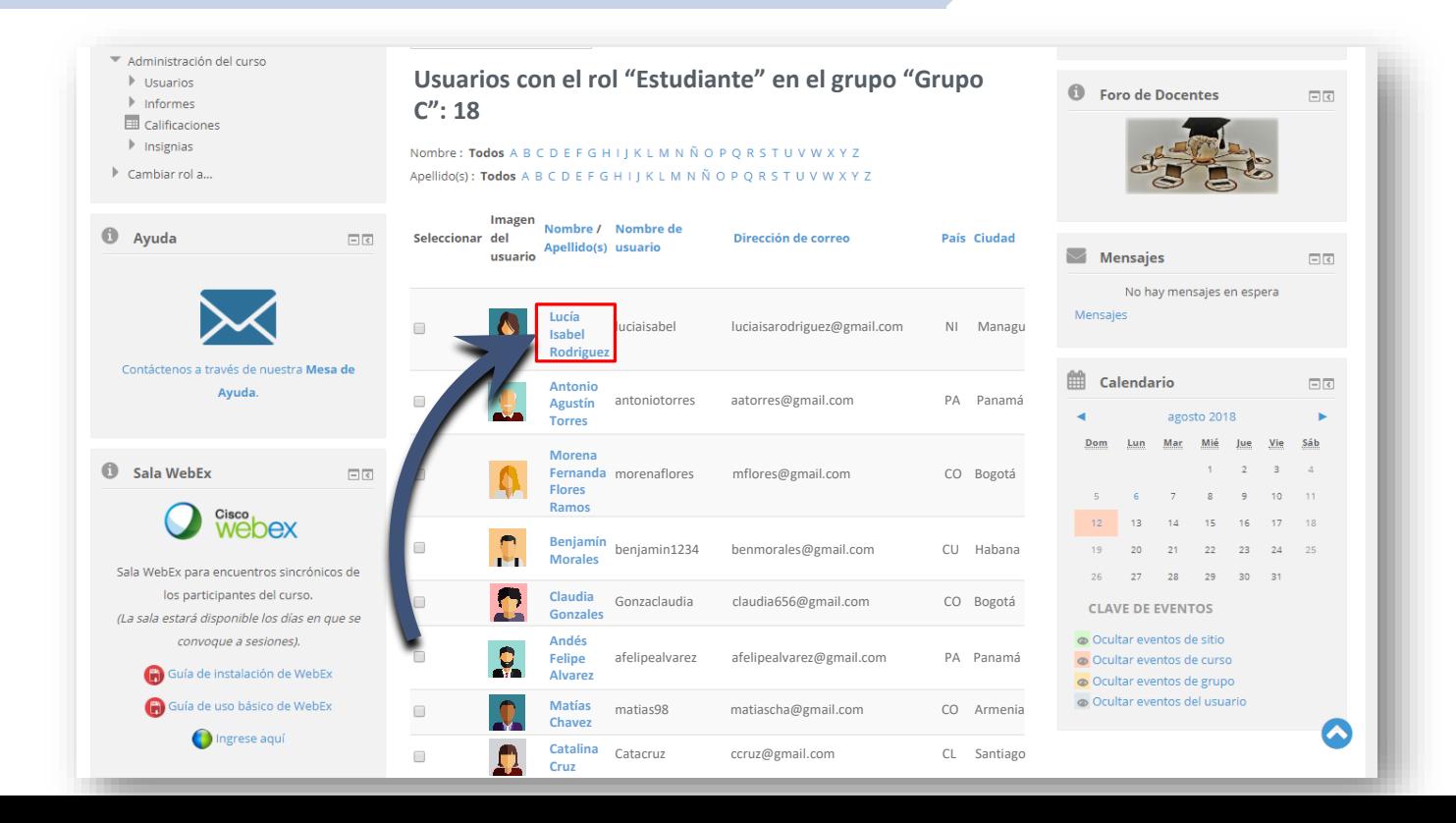

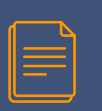

#### Seleccione el informe completo, bajo la sección de Informes

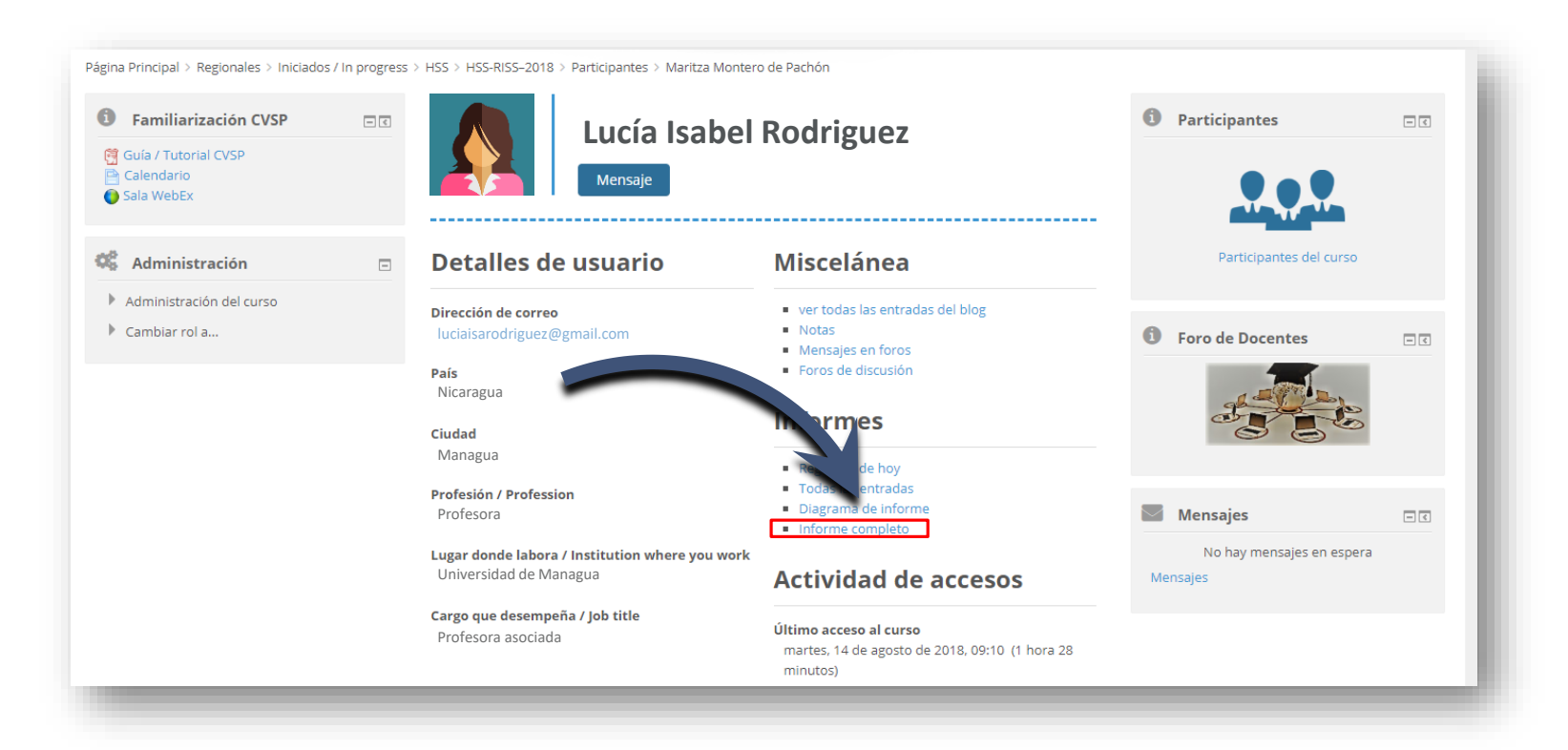

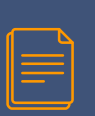

Ahora está en el informe individual, en donde puede ver, por ejemplo, un resumen de las tareas entregadas o las contribuciones del usuarios en los diferentes foros

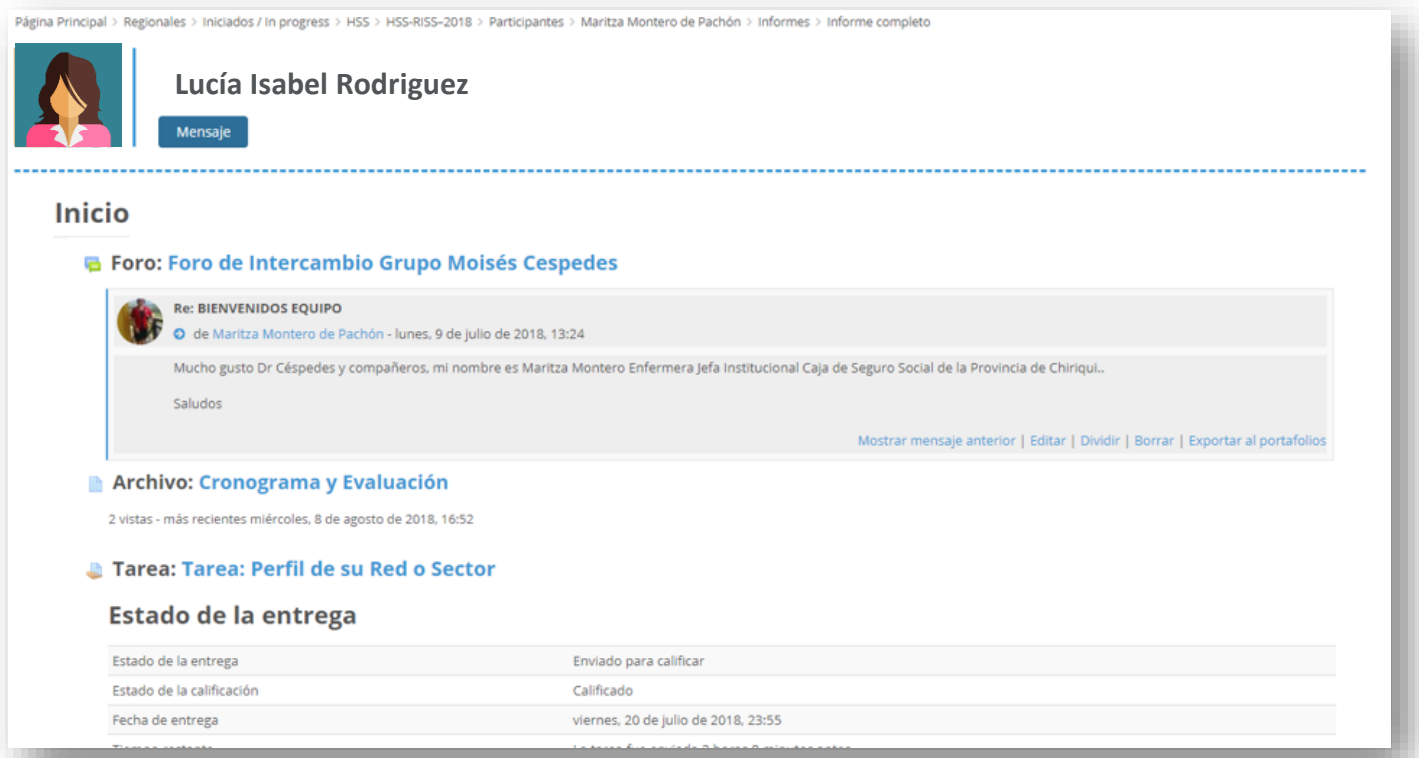

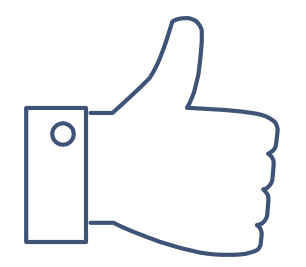

# ¡GRACIAS!

## ¿Tiene dudas? Escríbanos a nuestra Mesa de Ayuda del Campus: [cvsp@paho.org](mailto:cvsp@paho.org) Acreditación

People avatar diseñado por [Freepik](http://www.freepik.com/) [Plantilla de presentación](https://www.slidescarnival.com/salerio-free-presentation-template/1875) diseñada por [SlidesCarnival](https://www.slidescarnival.com/)

Descargo de responsabilidad Todos los nombres de personas e informaciones personales que aparecen en este tutorial son ficticios.